## **AutoCAD and Its Applications BASICS**

## **Exercise 3-15**

- 1. Continue from Exercise 3-14 or start AutoCAD.
- 2. Start a new drawing from scratch or use a template of your choice. Save the drawing as EX3-15.
- 3. Use the **LINE** command to draw a group of objects similar to those shown on the left in Figure A.

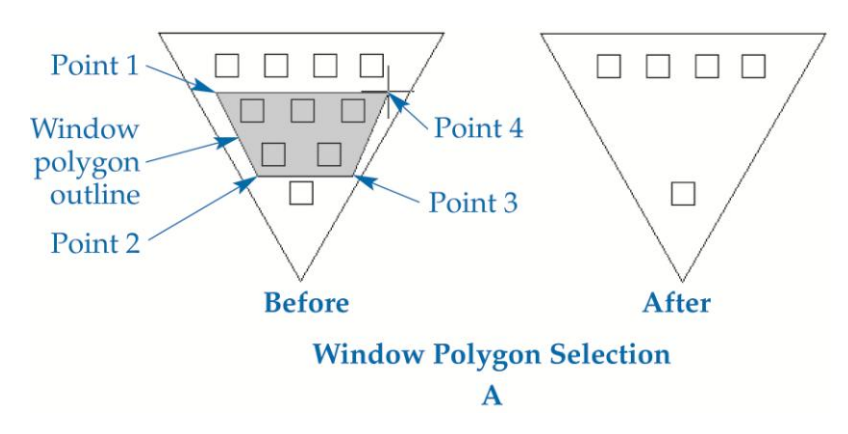

- 4. Use window polygon selection, as shown on the left, to erase objects so that the remaining objects look as shown on the right in Figure A.
- 5. Redraw the objects previously erased, or use the **UNDO** command.
- 6. Use crossing polygon selection, as shown on the left in Figure B, to erase objects so that the remaining objects look as shown on the right in Figure B.

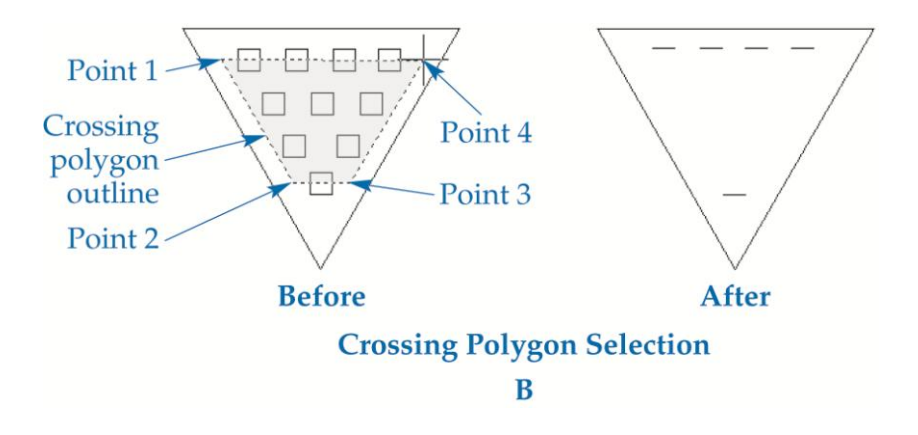

7. Use the **LINE** command to draw an object similar to the object shown on the left in Figure C.

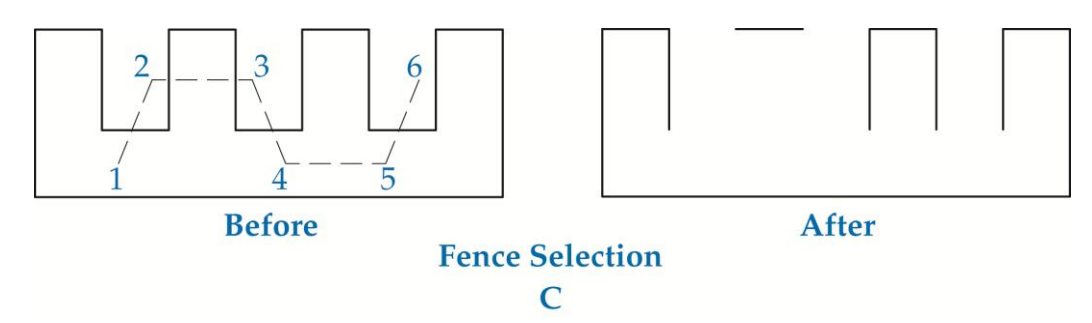

- 8. Use fence selection to erase items so the remaining object looks as shown on the right in Figure C.
- 9. Resave and close the file.
- 10. Keep AutoCAD open for the next exercise, or exit AutoCAD if necessary.